# **Navigate to a migrated UVACollab site.**

Sites that were copied for you from UVACollab to UVACanvas can be found on your Canvas *[Dashboard](https://uvacollab.screenstepslive.com/a/1701589-dashboard)* or in your **Courses** menu.

#### **Learn about navigating to sites in Canvas.**

You can find general instructions for navigating to sites in Canvas in the following help articles:

- [How do I use the Global Navigation Menu as an instructor? \(opens new window\)](https://community.canvaslms.com/t5/Instructor-Guide/How-do-I-use-the-Global-Navigation-Menu-as-an-instructor/ta-p/806)
- [How do I use the Dashboard as an instructor? \(opens new window\)](https://community.canvaslms.com/t5/Instructor-Guide/How-do-I-use-the-Dashboard-as-an-instructor/ta-p/815)
- [How do I view all my Canvas courses as an instructor? \(opens new window\)](https://community.canvaslms.com/t5/Instructor-Guide/How-do-I-view-all-my-Canvas-courses-as-an-instructor/ta-p/704)

## **Find a migrated site on your Dashboard.**

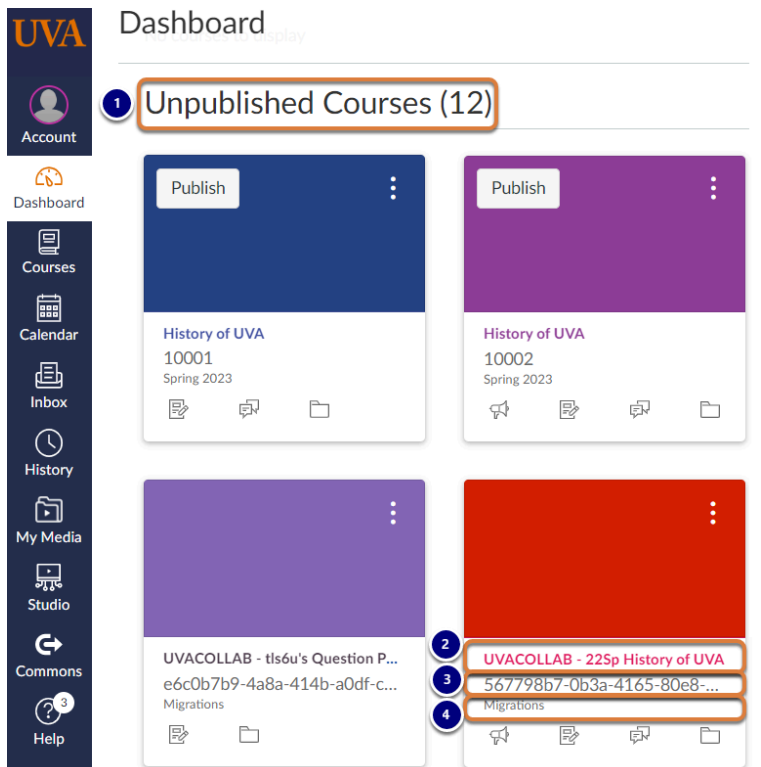

Sites that were copied from UVACollab display on your *[Dashboard](https://uvacollab.screenstepslive.com/a/1701589-dashboard)* with the following characteristics:

- 1. All migrated sites will be grouped under the heading *Unpublished Courses*.
- 2. On the card for a migrated site, its title is preceded with **UVACOLLAB** and a dash, for example **UVACOLLAB - 22Sp History of UVA**.
- 3. Under the site's title is the **site ID** from the original site in UVACollab, a string of random numbers and letters that come from the UVACollab site's link (URL), for example, **567798b7-0b3a-4165-80e8-...**
- 4. In smaller print under the site ID is the term categorizing the site, **Migrations**.

You can access the site by selecting its **name**, e.g., **UVACOLLAB - 22Sp History of UVA**.

 **Tip:** If you have many sites cluttering your *Dashboard*, you can hide them by following the steps in How do I customize my Courses list as an instructor? (opens new window) to favorite your upcoming courses.

## **Find a migrated site in your Courses menu.**

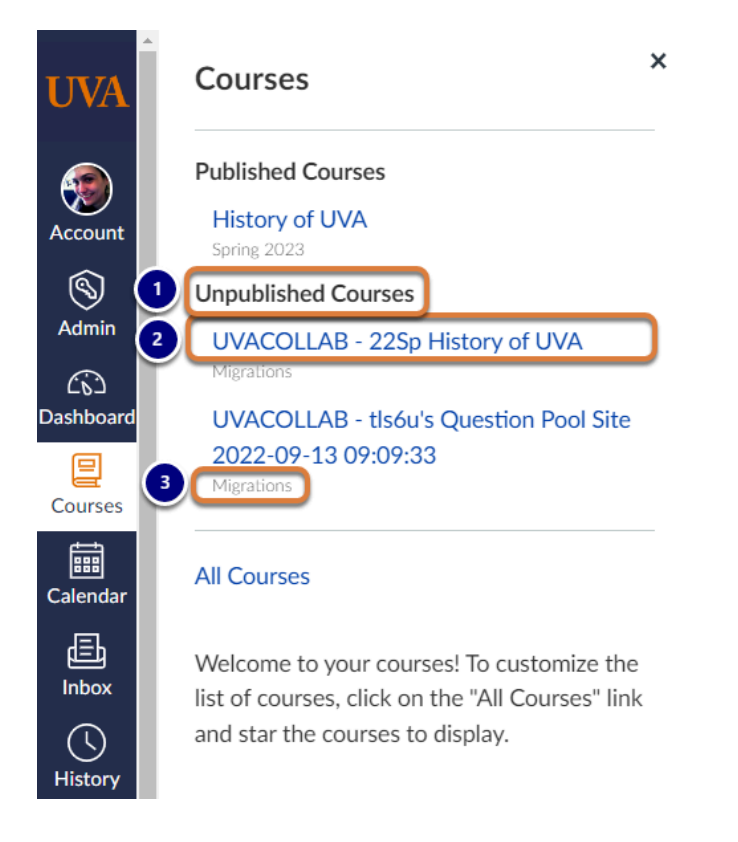

Sites that were copied from UVACollab display in your **Courses** menu with the following characteristics:

- 1. All migrated sites will be grouped under the heading *Unpublished Courses*.
- 2. Each site's title is preceded with **UVACOLLAB** and a dash, for example **UVACOLLAB 22Sp History of UVA**.
- 3. In smaller, light gray text under the site's title is the term categorizing the site, **Migrations**.

You can access the site by selecting its **name**, e.g., **UVACOLLAB - 22Sp History of UVA**.

 **Tip:** If you have many sites cluttering your **Courses** menu, you can hide them by following the steps in How do I customize my Courses list as an instructor? (opens new [window\)](https://community.canvaslms.com/t5/Instructor-Guide/How-do-I-customize-my-Courses-list-as-an-instructor/ta-p/800) to favorite your upcoming courses.

#### **Return to the Checklist.**

Go back to the [Checklist for Reusing Content from UVACollab](https://lts-help.its.virginia.edu/m/uvacollab-to-uvacanvas/l/1619442-checklist-for-reusing-content-from-uvacollab) to start evaluating the content in your migrated site.